# **Connecteur Pronote avec CAS – Serveur hébergé en établissement**

Version Pronote 2018

**DATE DU DOCUMENT** : 22/08/2018 | **VERSION** : V1.0

Les données contenues dans le présent document et ses annexes sont confidentielles. Ces données ont été rassemblées et préparées pour le seul usage présent et doivent donc être traitées comme de l'information confidentielle de Kosmos. Ce document étant la propriété de Kosmos, il ne pourra être divulgué à des tiers sans l'accord préalable et écrit de Kosmos.

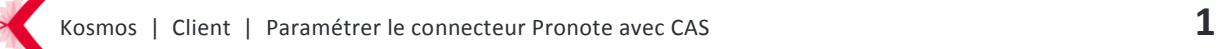

## **SOMMAIRE**

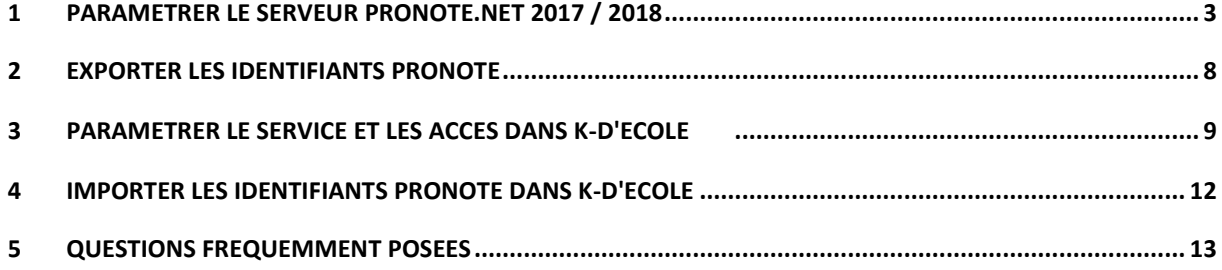

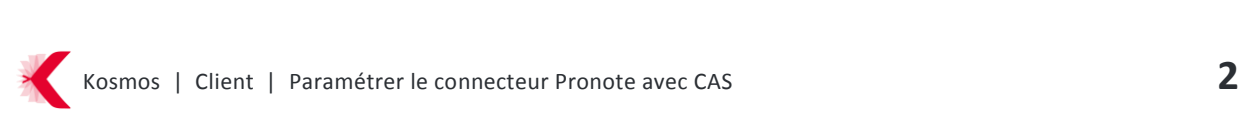

## <span id="page-2-0"></span>**1 PARAMETRER LE SERVEUR PRONOTE.NET 2018**

*A noter : bien désinstaller toute ancienne version de Pronote.net déjà présente sur le serveur, afin de ne pas perturber le bon fonctionnement de la version 2018.*

a) Ouvrir l'administration du serveur pronote.net et cliquer sur «Arrêter la publication»

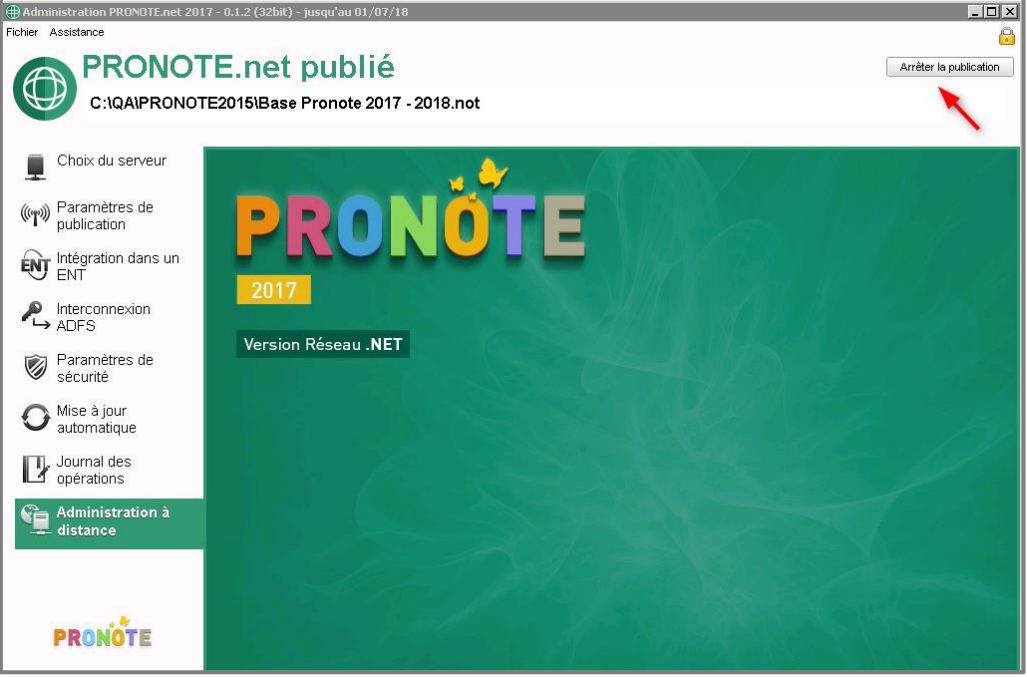

b) Se rendre sur l'écran « Intégration dans un ENT », activer l'option : Activer l'interconnexion avec un ENT

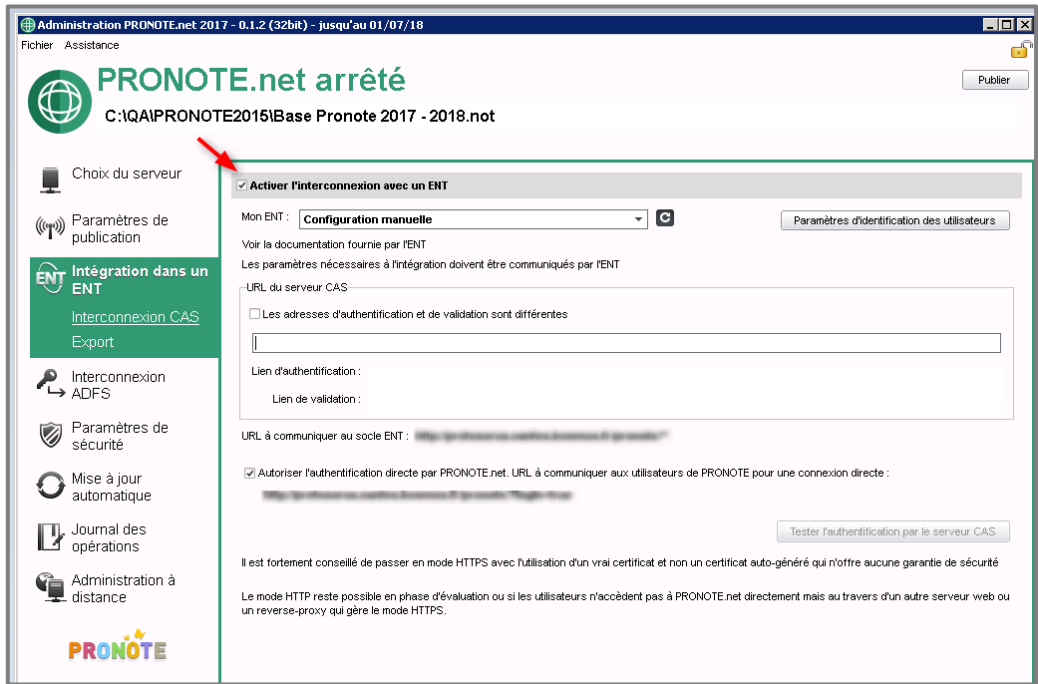

c) Sélectionner le nom du projet de votre ENT dans la liste

| Administration PRONOTE.net 2018 - 0.1.1 (64bit)<br>Fichier Assistance                                                                                                    | <b>PRONOTE.net déconnecté</b>                                                                                                    | ы<br>Se connecter                                                                                                    |
|----------------------------------------------------------------------------------------------------|----------------------------------------------------------------------------------------------------|----------------------------------------------------------------------------------------------------|
| Choix du serveur                                                                                                    | Activer l'interconnexion avec un ENT                                                                                                    |                                                                                                    |
| Paramètres de<br>publication<br>Intégration dans un<br>FNT<br><b>Interconnexion CAS</b><br>Export<br><b>Interconnexion ADFS</b><br>Paramètres de<br>sécurité<br>Mise à jour<br>automatique<br>Journal des<br>opérations | Mon ENT:<br>Mon bureau numérique (ENT des lycées et collèges du Grai<br>ГGІ<br>Voir la docu ENT Kosmos (KOMOS EM)<br><b>ENT La Salle (Réseau éducatif Lasallien)</b><br>URL du sei ENT laclasse.com (Métropole de Lyon)<br><b>ENT Oise (CG60)</b><br>Les adrient Webcollege (ENT des Colleges de Seine Saint Denis)<br><b>ENT02 (ENT de l'Aisne)</b><br>https://c ENT04 (ENT des Alpes de Haute Provence)<br>ent27 (ENT de l'Eure)<br>Lien d'aut ENT77 (OpenENT NG) (Département de Seine-et-Marne)<br><b>ENTCreuse (ENT des collèges de la Creuse)</b><br>Lien (ENTmip (ENT en Midi-Pyrénées)<br>ENTmip Enseignement Agricole (ENT de l'Enseignement Agricole Public en Midi-Pyrénées)<br><b>LEA - ENT Aquitain (Région Aquitaine)</b><br>URL à comm <sub>L'Educ</sub> de Normandie (Région Basse-Normandie)<br>Leia (ENT de la Corse)<br>Autorise LEO (Région Picardie)<br>Liberscol (ENT de la région Bourgogne)<br>http://[ LOL (Région Poitou-Charentes)<br>Mon bureau numérique (ENT des lycées et collèges du Grand Est)<br>MonCollège.Essonne.fr (Département de l'Essonne)<br>monlycée.net (lle de France)<br>NetO'Centre (Région Centre : Mode avec alimentation)<br>Il est fortem NetO'Centre (Région Centre : Mode sans alimentation)<br><b>Olympe 83 (CG83)</b> | Paramètres d'identification des utilisateurs<br>s.kosmos.fr%2Fpronote%2F<br>S.nantes.kosmos.fr%2Fpronote%2<br>hexion directe:<br>er l'authentification par le serveur CAS<br>ui n'offre aucune garantie de sécurité |
| Administration à<br>distance                                                                                                    | Le mode HT PCN (Paris)<br>un reverse- Savoirsnumériques5962 (ENT de la région Nord Pas de Calais)<br>Somme Numérique (CG80)<br>Touraine e-school (Département de l'Indre et Loire : Mode avec alimentation)<br>Touraine e-school (Département de l'Indre et Loire : Mode sans alimentation)<br><b>Toutatice (Académie de Rennes)</b>                                                                                                    | s au travers d'un autre serveur web ou                                                                                                    |

*Exemple de la sélection pour un établissement rattaché au projet mon bureau numérique*

➔ l'url cas sera ajoutée automatiquement dans le champ dédié en fonction de la sélection de projet de rattachement :

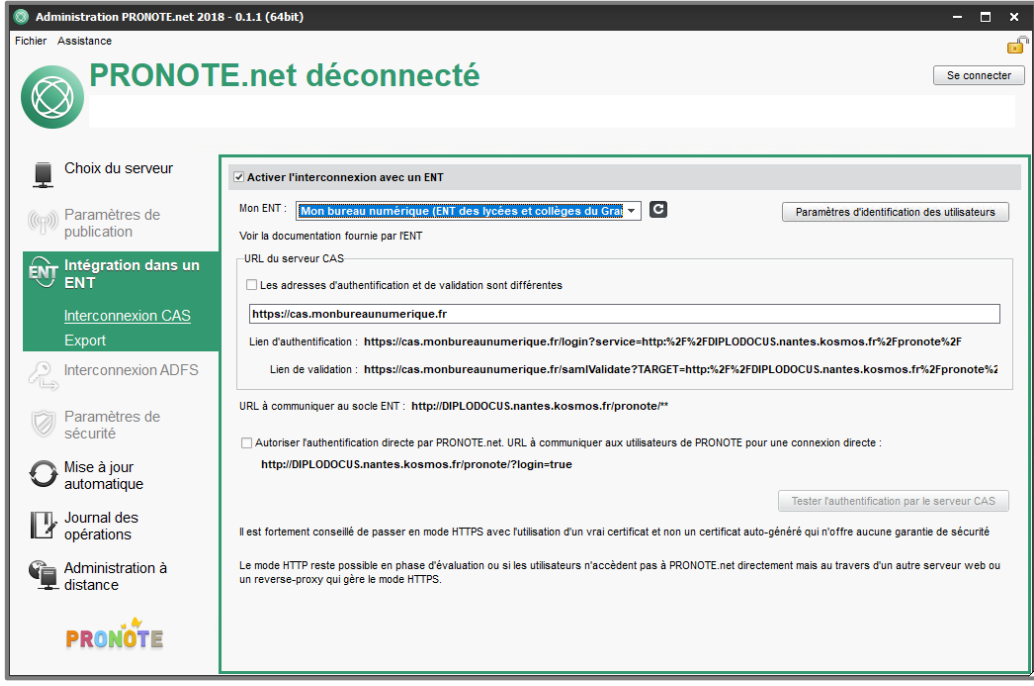

*Exemple d'url cas pour un établissement du projet Mon bureau numérique :* [https://cas.monbureaunumerique.fr](https://cas.monbureaunumerique.fr/)

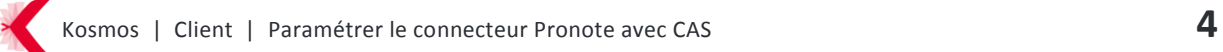

L'une des urls suivante sera ajoutée en fonction de la sélection de votre projet :

Arsène76 [: https://cas.arsene76.fr/](https://cas.arsene76.fr/) Collège Ain :<https://cas.colleges.ain.fr/> Cybercollèges42 : [https://cas.cybercolleges42.fr](https://cas.cybercolleges42.fr/) Ecollèges31 [: https://cas.ecollege.haute-garonne.fr](https://cas.ecollege.haute-garonne.fr/) Elycee :<https://cas.elycee.rhonealpes.fr/> ENT27 :<https://cas.ent27.fr/> Ent Kosmos : [https://cas.kosmoseducation.com](https://cas.kosmoseducation.com/) Entmip : [https://cas.entmip.fr](https://cas.entmip.fr/) Entmip agricole : [https://cas.eap.entmip.fr](https://cas.eap.entmip.fr/) Mon bureau numérique : [https://cas.monbureaunumerique.fr](https://cas.monbureaunumerique.fr/) Savoirs numériques 59 62 :<https://cas.savoirsnumeriques5962.fr/>

**/!\ Dès que l'option « Activer l'interconnexion avec un ENT » est cochée, l'url d'accès direct à Pronote, c'est-à-dire sans passer par l'ENT, est modifiée. Exemple : Si votre url d'accès à Pronote est aujourd'hui : http://lyc-mariecurie.ac-lyon.fr:81/pronote/ Après intégration de Pronote dans l'ENT l'url d'accès direct en dehors de l'ENT devient : http://lyc-mariecurie.aclyon.fr:81/pronote/?login=true Il convient de communiquer cette nouvelle url d'accès si vous souhaitez conserver l'accès à Pronote en dehors de l'ENT.**

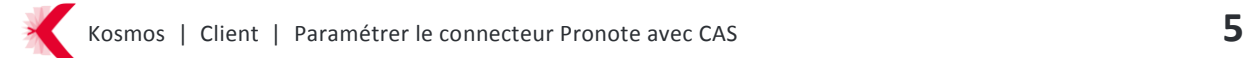

d) Vérifier les paramètres d'identification des utilisateurs

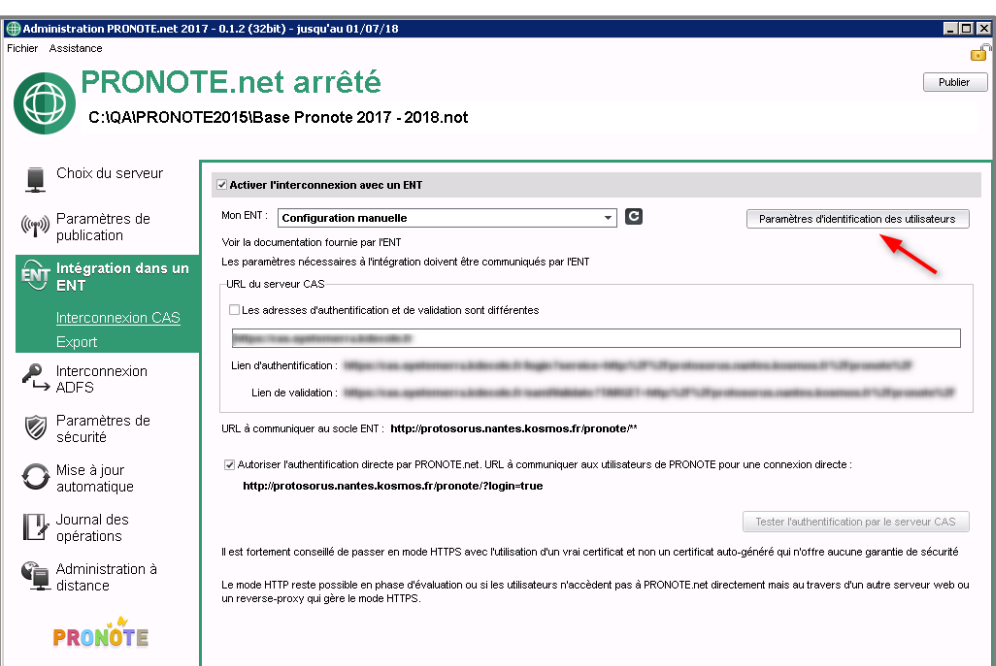

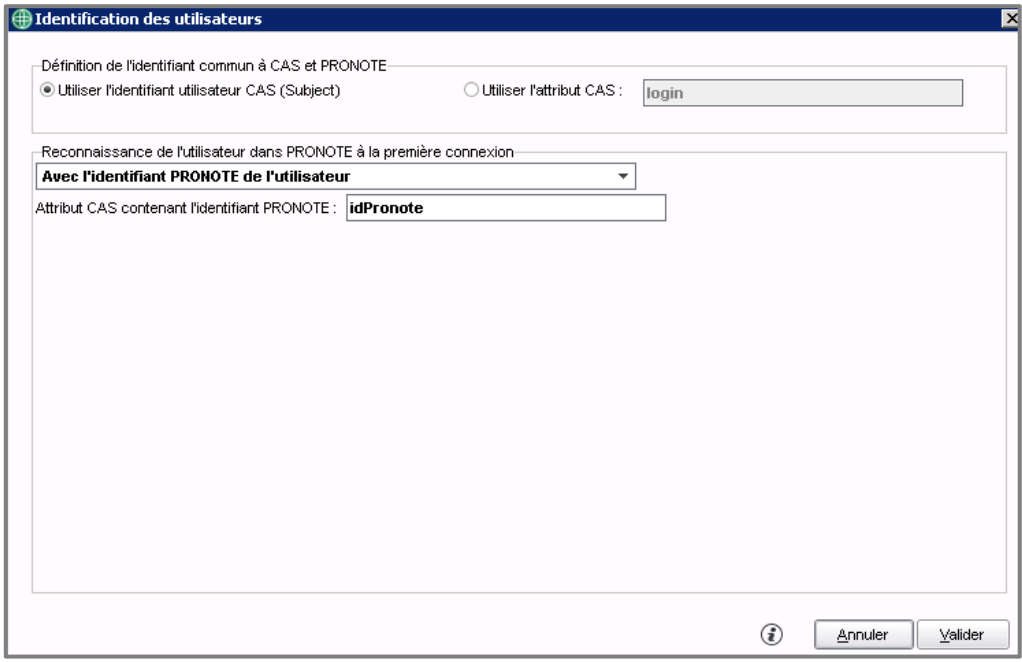

Kosmos | Client | Paramétrer le connecteur Pronote avec CAS **6**

e) Se rendre sur l'écran « paramètres de publication », si la racine n'est pas renseignée, ajouter « pronote », renseigner URL publique de votre « pronote.net » et réserver le préfixe d'URL

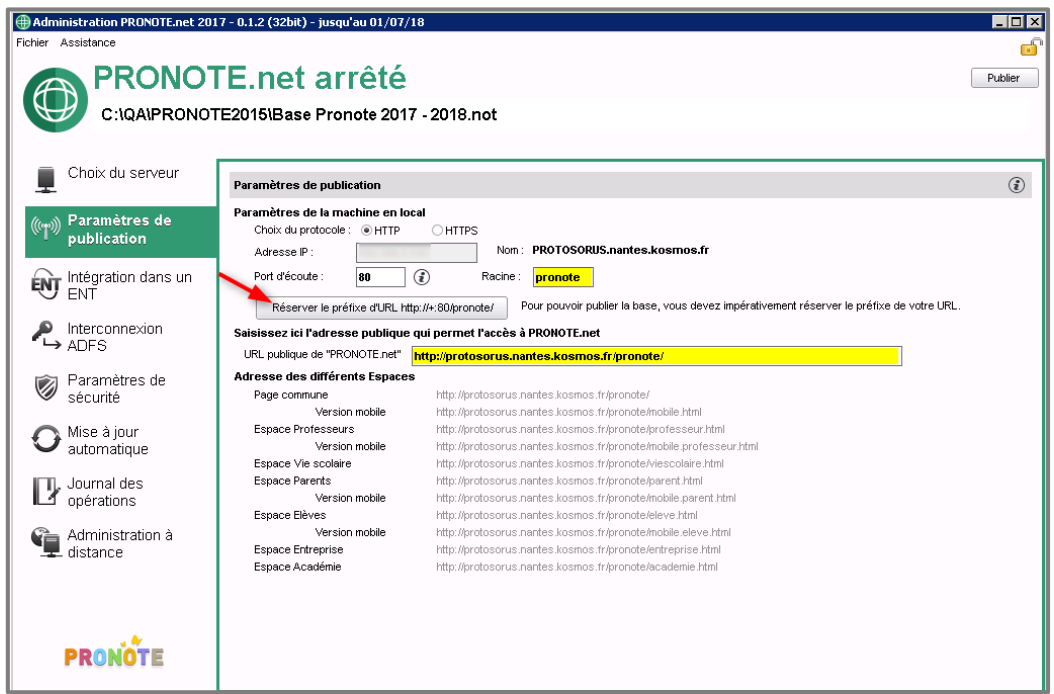

## f) Publier votre base

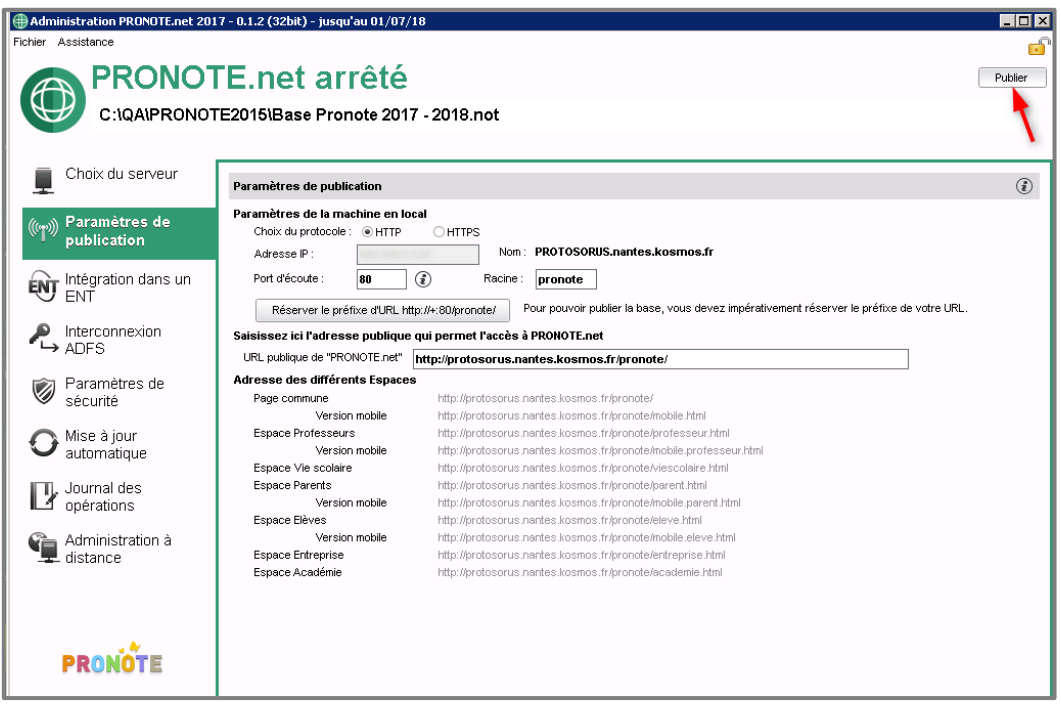

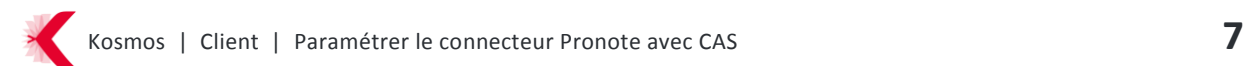

# <span id="page-7-0"></span>**2 EXPORTER LES IDENTIFIANTS PRONOTE**

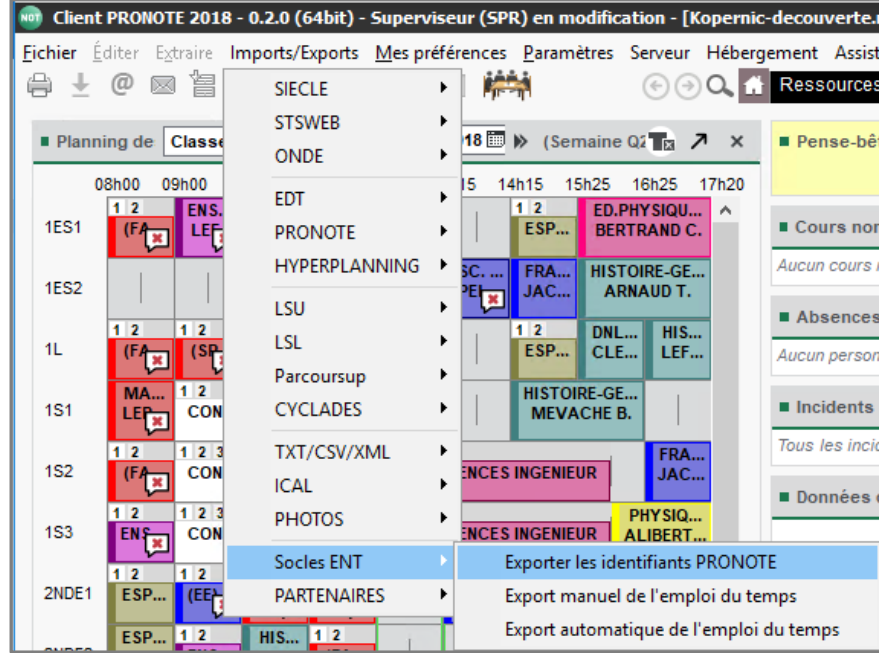

### a) Se connecter sur un client Pronote et exporter les identifiants Pronote

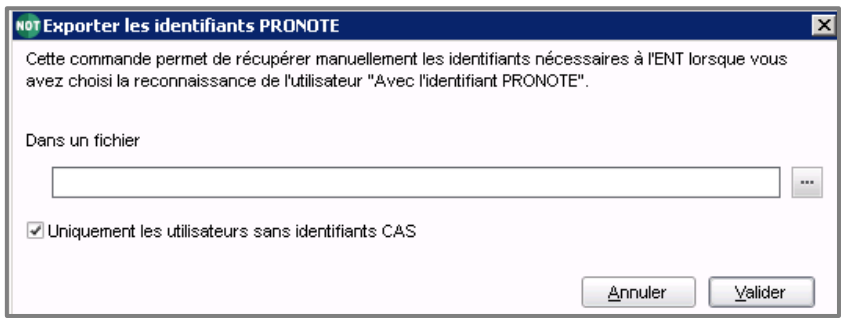

### **/!\ Option disponible « Uniquement les utilisateurs sans identifiants CAS »**

L'activation de la case permet de générer un fichier sans les identifiants des utilisateurs ayant déjà réalisés une connexion à Pronote depuis l'E.N.T et la désactivation génère un fichier avec tous les utilisateurs.

Nous vous conseillons de conserver cette option décochée dans le client Pronote pour le 1er fichier généré et de réaliser Côté K-d'école l'import en mode "complet" en début d'année scolaire.

Pour les exports suivants conserver l'option cochée et réaliser côté K-d'école l'import en mode "partiel".

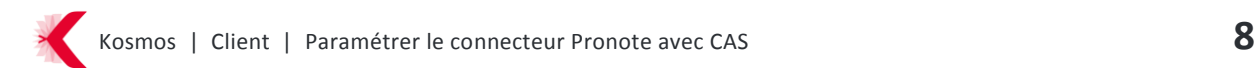

# <span id="page-8-0"></span>**3 PARAMETRER LE SERVICE ET LES ACCES DANS K-D'ECOLE**

Côté K-d'école, avec un compte administrateur, dans le menu « Administration » cliquer sur « nouveau service » :

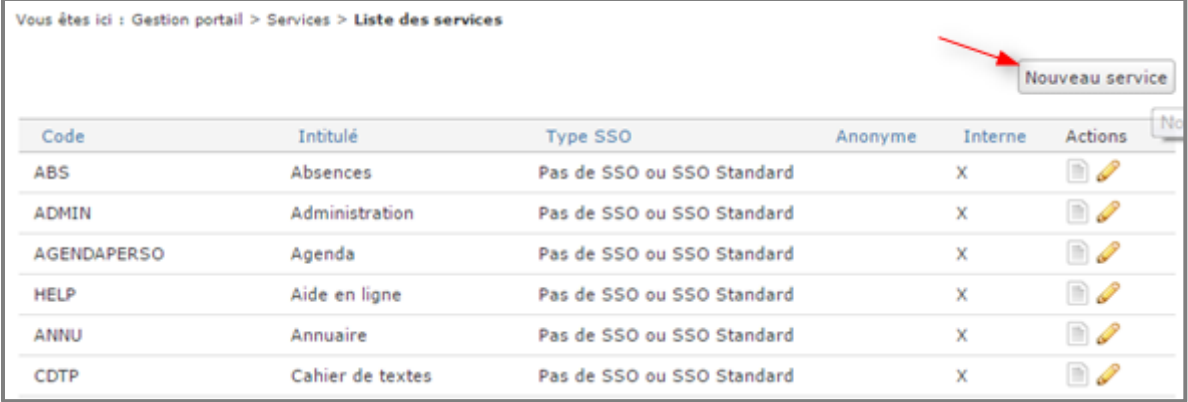

## Et configurer le service Pronote.net :

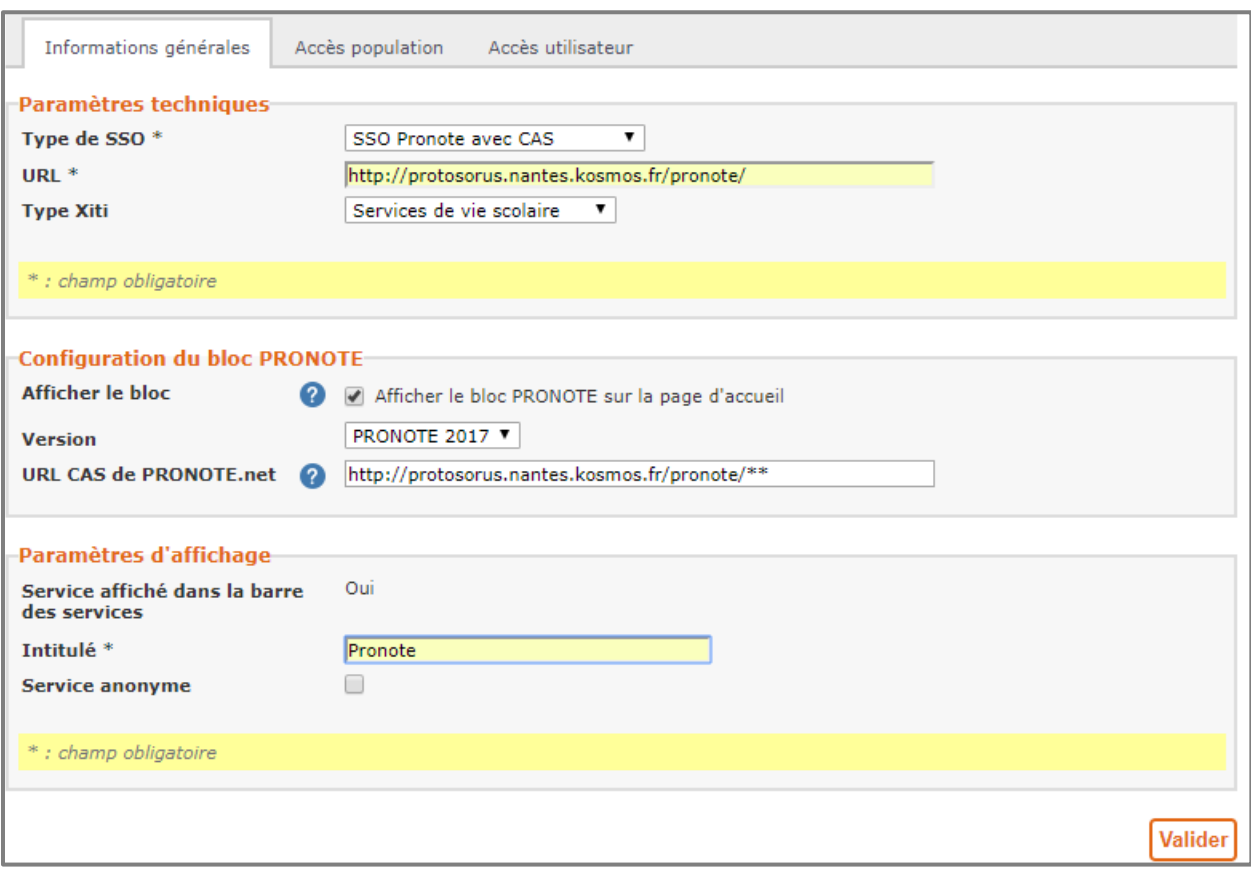

*Exemple de configuration*

#### **Remarque** :

Dans la zone « paramètres techniques », le champ url doit être complété de l'url publique de pronote.net (adresse disponible sur l'écran « paramètres de publication » dans l'administration de pronote.net, cf capture ci-dessous)

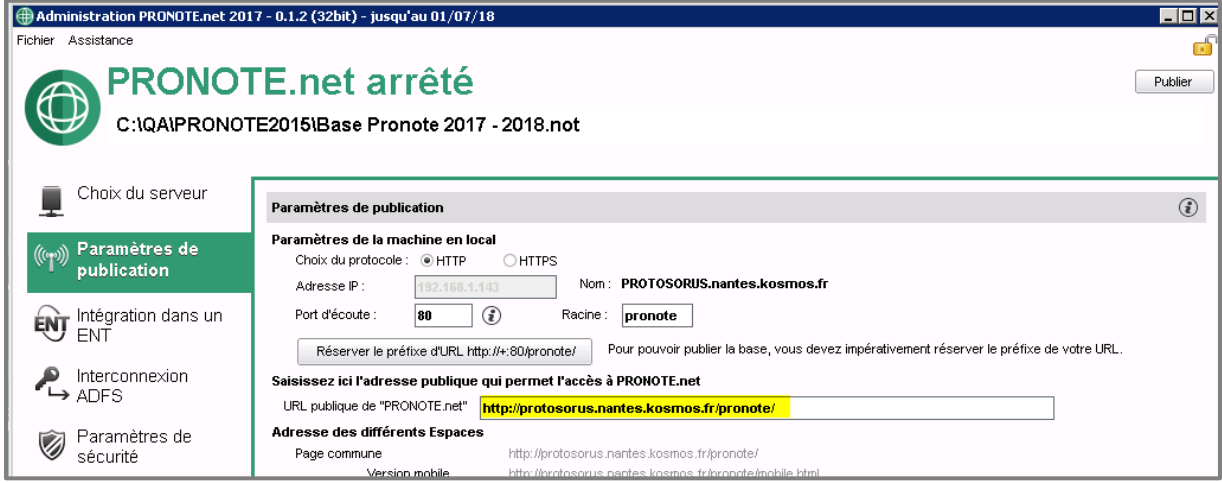

Pour la configuration du bloc pronote, dans le champ « url cas de pronote.net », indiquer l'adresse publique de Pronote.net en rajoutant à la fin « \*\* » comme dans l'exemple ci-dessus.

Pour déterminer les accès, dans l'onglet « accès population », il faut ajouter le rôle « accès au service » aux différents profils d'utilisateurs auxquels vous souhaitez donner l'accès à Pronote.net via l'ENT.

| Informations générales           | Accès population                                                                                          | Accès utilisateur       |          |                     |                     |                   |  |
|----------------------------------|----------------------------------------------------------------------------------------------------|-------------------------|----------|---------------------|---------------------|-------------------|--|
| [-]Ajouter des accès             |                                                                                                    |                         |          |                     |                     |                   |  |
| Rôle <sup>2</sup>                |                                                                                                    | Accès au service v      |          |                     |                     |                   |  |
| Cible                            | tablissement(s) du site courant<br>Liste personnalisée d'établissements<br>Liste de groupes<br>Tout l'ENT |                         |          |                     |                     |                   |  |
| <b>Établissements</b>            |                                                                                                    | Tous les établissements | ۰        |                     |                     |                   |  |
| Profil                           | ۳.<br>Indéfini(e)                                                                                         |                         |          |                     |                     |                   |  |
| Récapitulatif des droits d'accès |                                                                                                    |                         |          |                     |                     | Ajouter les accès |  |
| Cible                            | Profil                                                                                                    | Matière enseignée       | Fonction | Discipline de poste | Rôle                | Actions           |  |
|                                  | Enseignant                                                                                                |                         |          |                     | Accès au<br>service | ×                 |  |
|                                  | Elève                                                                                                    |                         |          |                     | Accès au<br>service | ×                 |  |
|                                  | Parent                                                                                                    |                         |          |                     | Accès au<br>service | ×                 |  |
|                                  |                                                                                                    |                         |          |                     |                     | Valider           |  |

*Exemple de configuration*

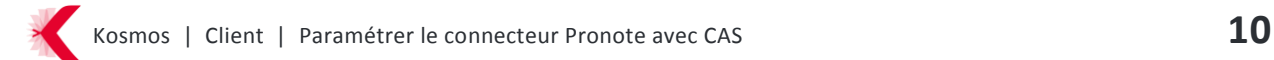

La case "service anonyme" permet, si elle est cochée, de donner l'accès au service à tous. Le service sera alors présent dans la barre des services en mode déconnecté mais ceci ne permet pas aux utilisateurs de bénéficier du service SSO.

## **Bloc Pronote**

Le bloc Pronote permet aux élèves et aux parents d'accéder depuis leur page d'accueil (Mon espace) aux dernières nouveautés de Pronote.net :

- > Dernières notes
- > Derniers événements de vie scolaire

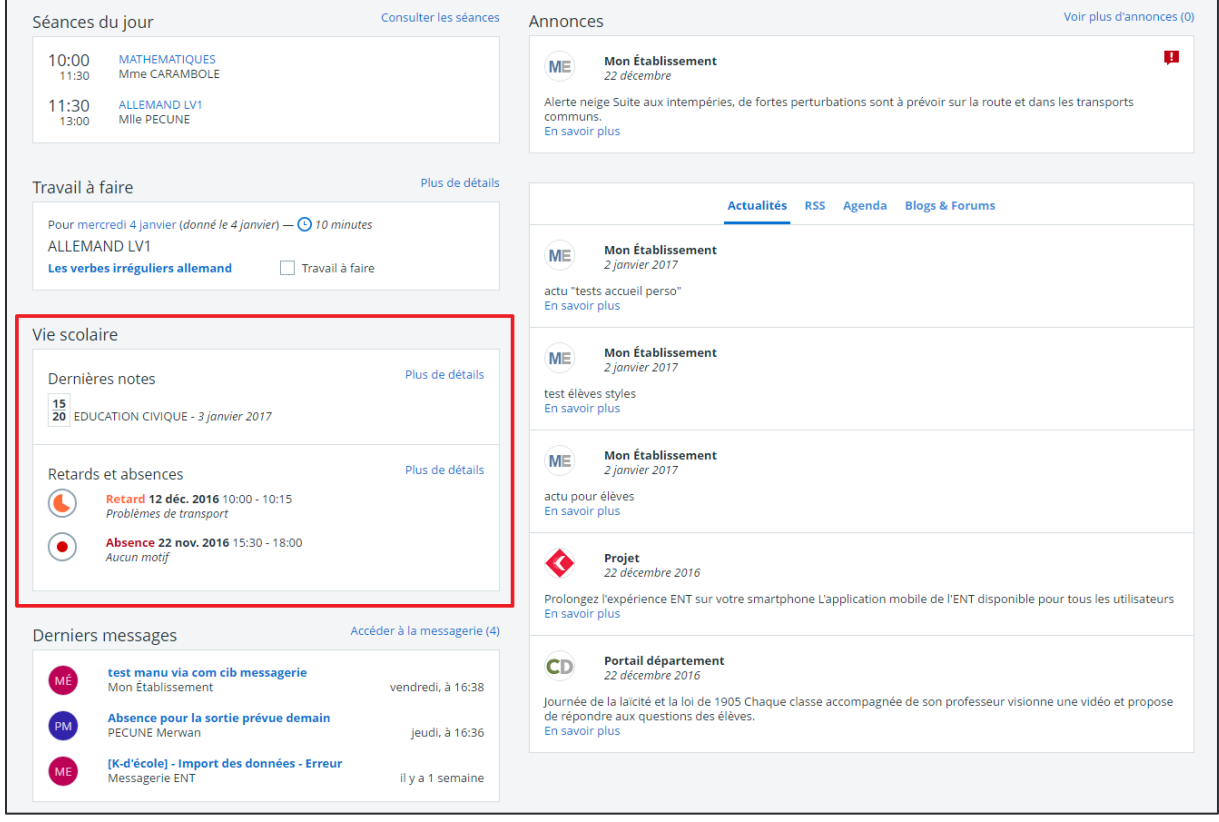

Pour plus d'informations sur le bloc, chercher « Bloc Pronote » dans le moteur de recherche de l'aide en ligne.

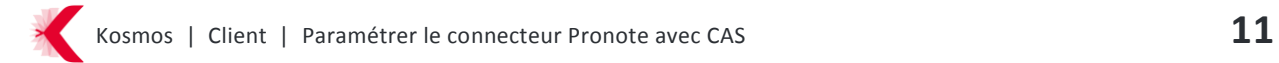

# <span id="page-11-0"></span>**4 IMPORTER LES IDENTIFIANTS PRONOTE DANS K-D'ECOLE**

Côté K-d'école, avec un compte administrateur, via Gestion portail ou Administration > Importer les identifiants Pronote, procéder à l'import du fichier préalablement exporté :

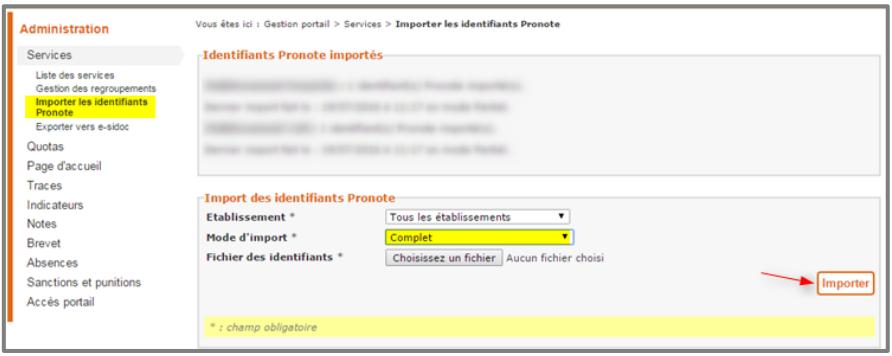

Il est nécessaire de faire correspondre les comptes Pronote et les comptes de l'annuaire de Kd'école afin de savoir à quel utilisateur de K-d'école tel identifiant Pronote correspond.

Le rapprochement des comptes Pronote / K-d'école est fait automatiquement, dans la mesure du possible. Dans le cas où un compte K-d'école n'a pas pu être rapproché automatiquement, l'utilisateur peut le faire manuellement en effectuant une recherche dans l'ENT via une interface de type recherche annuaire.

L'affichage des rapprochements se fait en 6 étapes : une pour chaque catégorie Pronote (enseignants, élèves, responsables, maîtres de stage, inspecteurs pédagogiques et personnels). A chaque étape, l'utilisateur visualise les comptes rapprochés automatiquement et peut rapprocher manuellement les comptes non reconnus.

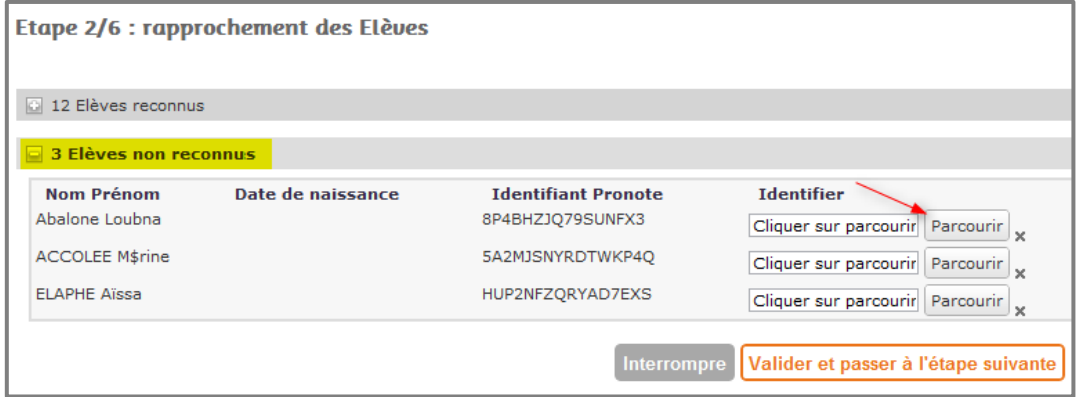

Exemple de rapprochements manuels à réaliser

Quand il valide l'étape, il importe les identifiants Pronote pour les comptes rapprochés manuellement et automatiquement. Une annulation en cours de processus interrompt l'import mais ne supprime pas l'import des identifiants effectué dans les étapes précédentes.

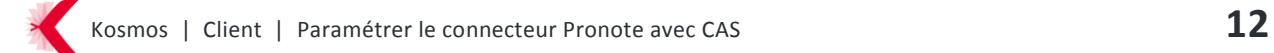

# <span id="page-12-0"></span>**5 QUESTIONS FREQUEMMENT POSEES**

**Q :** Je ne vois pas la fonctionnalité d'export des identifiants dans le client pronote, pourquoi ?

**R :** Avant de réaliser l'export des identifiants depuis un client, il convient de paramétrer l'interconnexion avec l'ent sur le serveur pronote.net (Etape 1) et une licence valide doit être enregistrée sur le serveur pronote 2017.

**Q :** Depuis que mon connecteur est en place sur le portail de mon ENT, l'accès à Pronote.net qui était possible via cette adresse « http://clg-mariecurie.ac-nantes.fr:81/pronote/ » ne fonctionne plus, pourquoi ?

**R :** Lorsque vous avez mis en place le connecteur l'url d'accès en direct à Pronote.net est modifiée et devient : http://clg-mariecurie.ac-nantes.fr:81/pronote/?login=true

**Q :** Lorsque je réalise l'import des identifiants Pronote dans l'ENT, j'ai un nombre important de tuteurs non reconnus, pourquoi ?

**R :** Des tuteurs présents dans le fichier pronote ne peuvent être mis en correspondance automatique avec des tuteurs présents dans l'annuaire de l'ENT.

Côté Pronote, il convient de vérifier que votre base ne contient pas d'anciens élèves, que les droits à la consultation des notes sur internet sont attribués aux tuteurs et non pas aux personnes susceptibles de prendre en charge l'élève (voisins, grand parents…), que des doublons ne sont pas présents…

Lors de l'import, certains rapprochements manuels seront nécessaires notamment dans le cas d'homonymes.

**Q** : Lors de la connexion à Pronote avec CAS, l'utilisateur est confronté à l'erreur suivante : "Échec de l'authentification par le serveur CAS https://cas.nomduprojet.fr :

Le serveur CAS doit être configuré pour renvoyer un attribut "idPronote". Or aucun attribut n'a été renvoyé."

**R** : L'attribut "idPronote" que CAS renvoie n'a pas lieu, l'identifiant CAS n'est pas renseigné dans le client Pronote, les utilisateurs ne peuvent pas se connecter via l'ENT.

Dans les paramètres de publication de l'administration de Pronote.net ", ajouter "pronote" dans le champ racine.

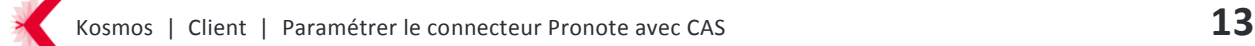

**Q :** Je n'ai pas changé de version pronote, dois-je faire quelque chose à la rentrée ?

**R :** Oui, il convient de réaliser l'export des identifiants depuis un client en conservant l'option **« Uniquement les utilisateurs sans identifiants CAS »** décochée. Ensuite il faut importer dans K-d'école le fichier xml en mode "complet".

**Q :** Je n'ai pas changé de serveur mais uniquement de version pronote, dois-je faire quelque chose à la rentrée ?

**R :** Oui, côté K-d'école, la configuration du bloc pronote doit être actualisée avec la valeur correspondant à votre version pronote. Il convient également de réaliser l'export des identifiants depuis un client en conservant l'option **« Uniquement les utilisateurs sans identifiants CAS »** décochée et de réimporter dans K-d'école le fichier xml en mode "complet".

**Q :** Lorsque certains utilisateurs se connectent à Pronote depuis l'ent ils rencontrent un message de ce type :

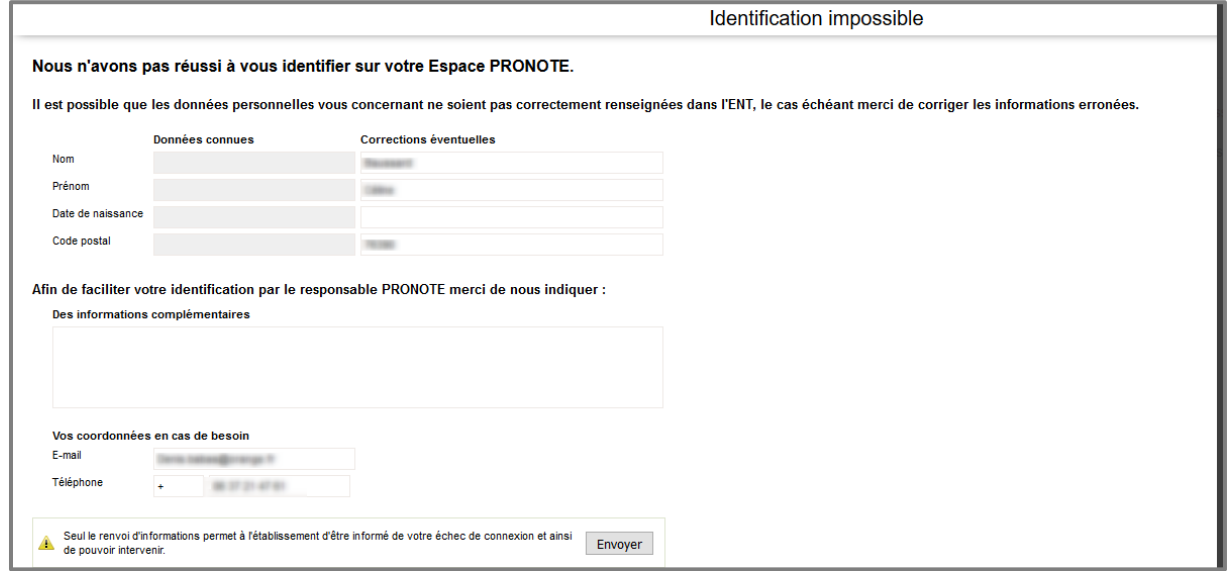

Comment résoudre ce problème ?

R : Il existe un doublon de comptes dans votre base pronote et le 1<sup>er</sup> compte de l'utilisateur a déjà été utilisé pour une connexion à pronote depuis l'ent. Il convient de supprimer l'identifiant CAS attribué au 1<sup>er</sup> compte et de réitérer une tentative de connexion depuis l'ent avec le deuxième compte.

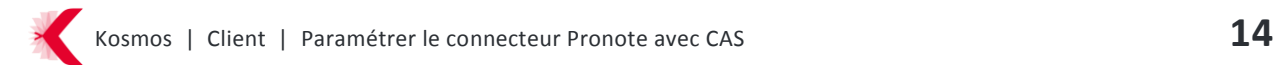